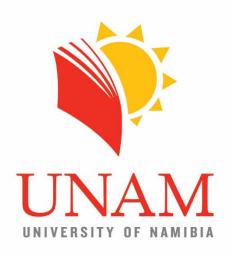

# Centre for Open, Distance and eLearning

# Ticketing System User Guide Online Support

http://elearning.unam.edu.na/support/

November 2016

# **Ticketing System**

### Front-end

The Centre for Open, Distance and eLearning (CODeL) implemented a ticketing system to offer better support to students on distance mode as well as lecturers wishing to use CODeL services.

This user guide is for anybody requesting a services or reporting an issue related to CODeL. A separate user guide is available for the backend (or agent panel showing how to respond to tickets created).

The system is configured such that tickets are automatically assigned to the relevant person, allowing for relevant and prompt response.

### **CONTENTS**

| 1 | Open a new Ticket                      | 2 |
|---|----------------------------------------|---|
| 2 | Help Topic Example: Distance Edu Exams | 3 |
|   | Email notification                     |   |
|   | Check Previously Created Ticket Status |   |

# 1 Open a new Ticket

The ticketing system for Online Support can be accessed at <a href="http://elearning.unam.edu.na/support/">http://elearning.unam.edu.na/support/</a> and you would be presented with the screen shown in figure 1 below and the menu item to follow is shown with a pointing arrow.

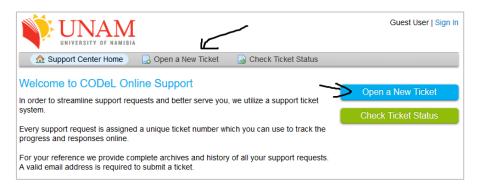

Figure 1: Front page

Once you have clicked on *Open New Ticket* you will see the form shown in figure 2. The ticket would consist of the *Contact Information* and a *Help Topic* which is initially hidden and would only be visible once a topic is chosen.

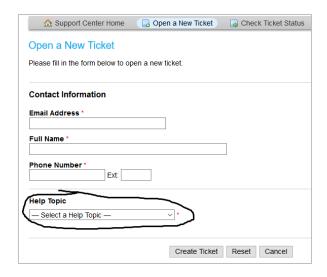

Figure 2: Ticket information when creating new ticket

Next we look at one of the help topics as an example, but note that the information required for each help topic may differ and may not look the same as the screenshots presented below.

## 2 Help Topic Example: Distance Edu Exams

This example refers to the help topic about distance education examination issues.

When you click on the dropdown menu of the *Help Topic* indicated above in figure 2, you will see the list shown in figure 3 below. This list will expand as we adapt to the needs of our stakeholders and make them more relevant.

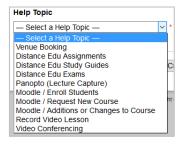

Figure 3: Available Help Topics

After entering the *Contact information* for the ticket, you can select from the list of help topics that is relevant to your request. A form for information specific to the selected help topic will be displayed as shown in figure 4 below; *Distance Edu Exams* for this example.

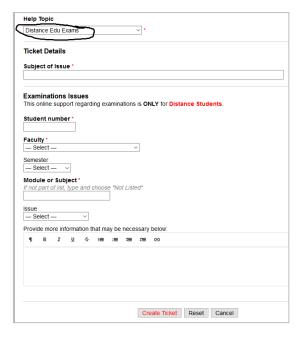

Figure 4: Form specific for Examinations help topic

In figure 4 above, as part of the *Ticket Details*, you have the *Subject of Issue* and then the rest for *Examination Issues*. The *Subject of Issue* would be the subject that appears in the list of tickets that the assigned person would receive; like what you see in the subject field for your list of emails. Just like in an email subject, do not write very long sentences in this text field and try to make it clear and concise, as you will have the opportunity to enter the rest of the information in fields provided further down. The other fields are self-explanatory and screenshots of fields for selections are shown in figures 5, 6, 7 and 8.

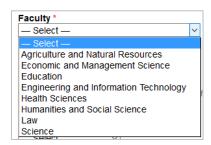

Figure 5: Faculty selection

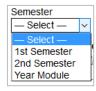

Figure 6: Semester selection

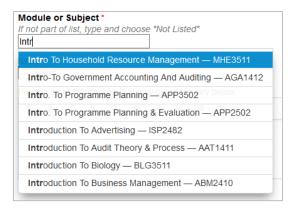

Figure 7: Course, Module or Subject selection

When entering the *Modules, Subject* or *Course* name, as you start to type, a suggestion list would appear from which you can choose. The list of the modules or courses are predetermined, but if the course you are looking for does not appear in the list, then type and select "*Not Listed*".

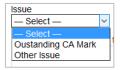

Figure 8: Possible issues

Once you have entered all the necessary information, make sure to click on the *Create Ticket* button at the bottom shown in figure 9 below.

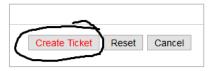

Figure 9: Ticket creation button

The idea is that you provide accurate and enough information for your request to be addressed without much back and forth emails requesting for more information or clarity.

# 3 Email notification

Once you have created a ticket, an email notification will be sent to you shown in figures 10 and 11.

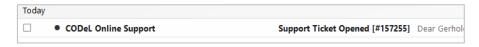

Figure 10: Auto notification email

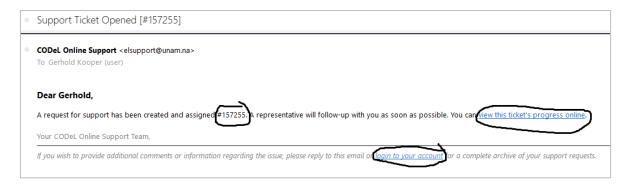

Figure 11: Created ticket auto notification email content

In figure 11 above you can see the content of the email notification for the created ticket containing the ticket number and hyperlinks to further information about the ticket as shown below in figure 12.

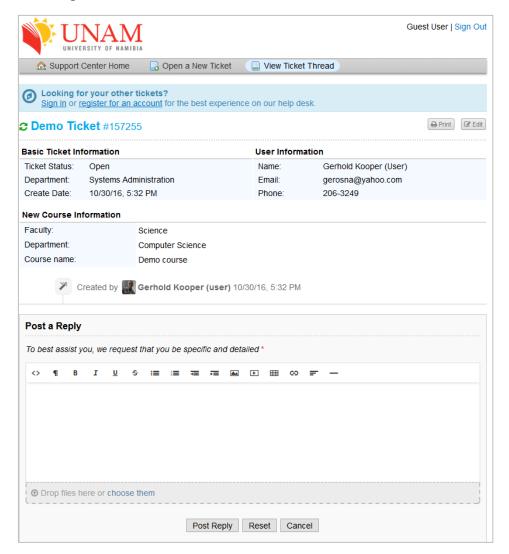

Figure 12: Ticket details page viewed when clicking on links provided in notification email

Next we look at accessing an already created ticket's status and information using the ticket number.

# 4 Check Previously Created Ticket Status

When you access the ticketing system for online support and view the front page at <a href="http://elearning.unam.edu.na/support/">http://elearning.unam.edu.na/support/</a>, one of the top menus is to *Check Ticket Status* as indicated in figure 13 below.

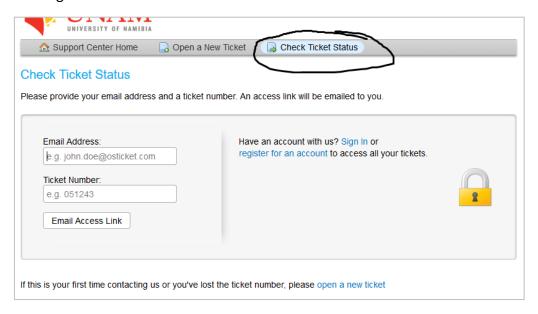

Figure 13: Check already created ticket status

The email address to enter should be the same one which you used to create the ticket that you want to check. The ticket number is the one you would have received in the email notification as shown in figure 11 above. Once you have entered the information and clicked on *Email Access Link* button, you receive an email as seen in figures 15 and 16.

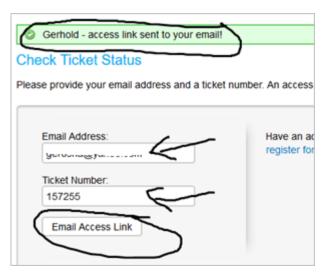

Figure 14: Request Access link to view ticket details

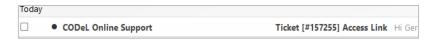

Figure 15: Access link email

In the contents of the email for access link, there would be the hyperlink that takes you to the online ticket details and status shown in figure 12 shown previously.

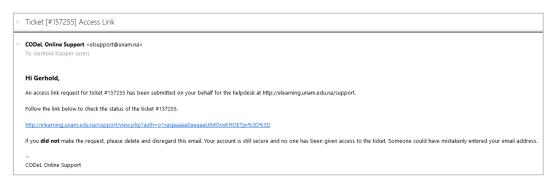

Figure 16: Access link email content

The ticketing system allows for user accounts allowing easier management of multiple request tickets. The system will be configured to use the same username and password as with all the other systems across UNAM such as email, portal and Moodle LMS.

THIS ENDS THIS USER GUIDE